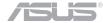

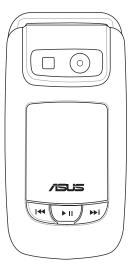

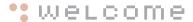

# **ASUS M307**

# **Preface**

Congratulations on your purchase of an ASUS M307 mobile phone. Read this manual carefully and keep it in a safe place for future reference.

### About this manual

Every effort has been made to ensure that the contents of this manual are correct and up to date. However, the manufacturer makes no guarantee regarding the accuracy of the contents, and reserves the right to make changes without notice.

# Safety Precautions

For your safety and to keep your phone in good operating condition, read the following tips and reminders carefully before using your phone.

- Do not use your phone while driving, unless you use an earphone or hands-free car kit.
- Switch off the phone while in an aircraft. Wireless devices may cause interference in the aircraft communication and navigation systems.
- Switch off the phone when you are inside a hospital or near medical equipment. Follow hospital rules and regulations on using devices that may cause interference.
- Do not use the phone where blasting is in progress. Strictly observe restrictions where required.
- Use the phone to call for help or to help others during emergencies.
- Ensure that the phone is switched off before removing the battery or SIM card.
- Refer phone servicing only to qualified personnel.
- Treat battery with care. Do not take it apart, expose to fire or high temperature, or short circuit with metal objects.
- Use only approved accessories. Do not connect incompatible products or devices.

- For use with battery: MANUFACTURER WELLDONE for M307 Model. Risk of explosion if battery is replaced by an incorrect type. Dispose of used batteries according to the instructions.
- Switch off the phone when refueling. Do not use the phone near fuels or chemicals.
- Always keep the phone dry and free from dust.
- Follow the instructions in this user guide.

\*SAR: 0.594W/kg for GSM Head; 0.487W/kg for DCS Head.

# Copyright © 2006 ASUS All Rights Reserved.

No part of this manual, including the products and software described in it, may be reproduced, transmitted, transcribed, stored in a retrieval system, or translated into any language in any form or by any means, except documentation kept by the purchaser for backup purposes, without the express written permission of ASUS INC. ("ASUS").

Product warranty or service will not be extended if: (1) the product is repaired, modified or altered, unless such repair, modification of alteration is authorized in writing by ASUS; or (2) the serial number of the product is defaced or missing.

ASUS provides this manual "as is" without warranty of any kind, either express or implied, including but not limited to the implied warranties or conditions of merchantability or fitness for a particular purpose. In no event shall ASUS, its directors, officers, employees, or agents be liable for any indirect, special, incidental, or consequential damages (including damages for loss of profits, loss of business, loss of use or data, interruption of business and the like), even if ASUS has been advised of the possibility of such damages arising from any defect or error in this manual or product.

Specifications and information contained in this manual are furnished for informational use only, and are subject to change at any time without notice, and should not be construed as a commitment by ASUS. ASUS assumes no responsibility or liability for any errors or inaccuracies that may appear in this manual, including the products and software described in it.

Products and corporate names appearing in this manual may or may not be registered trademarks or copyrights of their respective companies, and are used only for identification or explanation and to the owners' benefit, without intent to infringe.

# Package contents

The following illustration displays the package contents of your new phone.

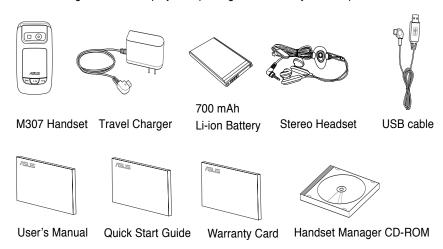

# Welcome

The M307 is a stylish and fashionable new phone from Asus, with all the functions and utilities to make it a useful tool in today's mobile world. The M307 comes equipped with a built-in camera, MMS/SMS messaging capability, organizer, Java games, audio player, WAP, GPRS, and a miniSD card slot. In addition to the built-in internal phone memory, the miniSD card\* provides additional memory where you can store your contact information, messages, text, graphics, and audio files. The M307's audio player enables you to play back your favorite music.

#### Features

- Wide variety of calling and messaging functions
- Built-in camera
- Media center with audio player, and games for your entertainment
- MMS and SMS messaging capability
- Personal information organizer with alarm, calendar, calculator and other useful tools to manage your time
- WAP and GPRS capability to check e-mail or browse web service

| Low Battery Indicators                                                                                      | 19                                     |
|----------------------------------------------------------------------------------------------------|----------------------------------------|
| Charging Complete                                                                                           | 20                                     |
| Turning On and Off                                                                                          | 20                                     |
| SOS                                                                                                    | 20                                     |
| Input PIN Code                                                                                              | 20                                     |
| Calls Making                                                                                                | 20                                     |
| Common Calls                                                                                                | 20                                     |
| International Calls                                                                                         | 21                                     |
| Speed Dialing                                                                                               | 21                                     |
|                                                                                                    |                                        |
| Call Ending                                                                                                 | 21                                     |
| - · · · · · · · · · · · · · · · · · · ·                                                                     |                                        |
| Call Ending                                                                                                 | 21                                     |
| Call Ending Volume Adjustment                                                                               | 21<br>21                               |
| Call Ending<br>Volume Adjustment<br>Silent & Hands-free Speaker .                                           | 21<br>21<br>21                         |
| Call Ending Volume Adjustment Silent & Hands-free Speaker . Call Answering                                  | 21<br>21<br>21<br>22                   |
| Call Ending Volume Adjustment Silent & Hands-free Speaker . Call Answering                                  | 21<br>21<br>21<br>22<br>22             |
| Call Ending Volume Adjustment Silent & Hands-free Speaker . Call Answering Phonebook Add a New Contact      | 21<br>21<br>22<br>22<br>23             |
| Volume Adjustment Silent & Hands-free Speaker . Call Answering Phonebook Add a New Contact Search a Contact | 21<br>21<br>21<br>22<br>22<br>23<br>23 |

| Delete a Contact 23       |
|---------------------------|
| Edit Group 23             |
| Set Up My Phone Number 24 |
| Other Functions24         |
| Reject a Call24           |
| Speed Dial 24             |
| Call Waiting24            |
| Hide My Number 24         |
| Call Barring24            |
| Call Forwarding 25        |
| Fixed Dialing 26          |
| Other Functions26         |
| Call Log 26               |
| Missed Calls 27           |
| Answered Calls27          |
| Dialed Calls 27           |
| Call Cost 27              |
| Check Call Cost27         |
| Clear Counters 28         |

| Call Cost's Limit            | 28 |
|------------------------------|----|
| Call Time                    | 28 |
| Call Filter                  | 29 |
| Ignore List Modification     | 29 |
| Ignore List Deletion         | 29 |
| Privileged List Modification | 29 |
| Privileged List Deletion     | 29 |
| Filter Setting               | 29 |
| Security                     | 30 |
| PIN                          | 30 |
| Phone Lock Code              | 30 |
| Text Entry                   | 30 |
| Basics                       | 30 |
| Text Input Methods           | 31 |
| Multitap Text Entry          | 31 |
| Smart Text Entry             | 32 |
| Common Words Text Entry      | 32 |
| Symbols text Entry           | 32 |
| Common Settings              | 33 |

| <b>Date/Time</b> 33         |
|-----------------------------|
| <b>Language</b> 33          |
| <b>Shortcut</b> 33          |
| <b>LED</b> 33               |
| Auto Keyboard Lock 33       |
| <b>Greeting Text</b> 34     |
| Factory Settings 34         |
| Firmware Upgrade 34         |
| Manner 35                   |
| Personalized Manners 35     |
| <b>Idle Mode</b> 35         |
| Icons Introduction 36       |
| Quick Function Keys 36      |
| <b>Main Menu</b> 37         |
| Messages 38                 |
| Text Message(SMS)38         |
| Message Reading/Inbox 38    |
| Functions38                 |
| Message Composing & Sending |

|                         | . 38 |
|-------------------------|------|
| Outbox                  | . 39 |
| Common Words            | . 39 |
| SMS Settings            | . 39 |
| SMS Memory              | . 40 |
| Private SMS             | . 40 |
| Cell Broadcast          | . 41 |
| Chatting Rooms          | . 41 |
| Set Chatting Room       | . 41 |
| Start Chatting          | . 41 |
| Other Functions         | . 42 |
| Multimedia Message(MMS) | . 42 |
| Reading MMS/MMS Inbox   | . 42 |
| Composing MMS           | . 42 |
| Composing Text          | . 42 |
| Adding Image            | . 43 |
| Adding Audio            | . 43 |
| Adding Slide            | . 43 |
| Other Options           | . 43 |

| Adding Attachment 43           |
|--------------------------------|
| Sending MMS 43                 |
| MMS Settings 44                |
| MMS Memory 44                  |
| MMS Outbox 44                  |
| Screen Display 46              |
| Wallpaper 46                   |
| Wallpaper from built-in images |
| 46                             |
| Wallpaper from user's images   |
| 46                             |
| Idle Screen 46                 |
| Other Screen Setups 46         |
| Camera 47                      |
| Capture 47                     |
| Hot Keys for Capturing 47      |
| Camera Settings 48             |
| Other Settings 49              |
| Video Recorder 49              |

| Hot Keys for Video Recording | 49 |
|------------------------------|----|
| Video Recorder Settings      | 50 |
| Photo Editing                | 51 |
| My Album                     | 51 |
| Private Album                | 52 |
| Image Gallery                | 52 |
| Video Editing                | 52 |
| My Video                     | 52 |
| Video Playing                | 53 |
| MP3 Player                   | 54 |
| Playing MP3 Music            | 54 |
| Interface of the MP3 Player  | 54 |
| MP3 Player Settings          | 55 |
| Playlist Editor              | 55 |
| Playlist Manager             | 55 |
| Category                     | 56 |
| My Favorite                  | 57 |
| Play Single Song             | 57 |
| Playback                     | 57 |

| Equalizer                   | 58  |
|-----------------------------|-----|
| Detail                      | 58  |
| Language Learning           | 58  |
| Ringtone Settings           | 58  |
| Composer                    | 58  |
| Keyboard and Notes Table    | 59  |
| Other Functions of Composer |     |
|                             | 59  |
| Other Options for Incom     | 'nς |
| Ringtone                    | 60  |
| Games                       | 60  |
| Java Settings               | 60  |
| Network                     | 61  |
| How to Set Up WAP           | 61  |
| WAP Setup                   | 61  |
| Edit the WAP Profile        | 61  |
| WAP Settings                | 62  |
| Web Page Browsing           | 62  |
| Network Selection           | 63  |

| STK                           | 63 |
|-------------------------------|----|
| Alarm Setup                   | 64 |
| Dictionary                    | 64 |
| Calendar                      | 65 |
| Check the Calendar            | 65 |
| Go To Date                    | 65 |
| Schedule an Appointment       | 65 |
| Check and Edit a Schedule     | 65 |
| Calculator                    | 66 |
| World Clock                   | 66 |
| Voice Recorder                | 66 |
| Other Functions               | 66 |
| Voice Recognition             | 67 |
| Name Dialing                  | 67 |
| Record Name Dialing           | 67 |
| Make a Call with Name Dialing | 68 |
| Voice Command                 | 68 |
| Record Voice Command          | 68 |
| Give Voice Command            | 69 |

| Currency Exchange 69               |  |
|------------------------------------|--|
| Stopwatch 70                       |  |
| Memory Status 70                   |  |
| Mass Storage71                     |  |
| Installing the Handset Manager     |  |
| 72                                 |  |
| Starting the Handset Manager       |  |
| 73                                 |  |
| Main Panel 73                      |  |
| Settings, Information, and Online  |  |
| Help 74                            |  |
| Navigating the Handset Manager     |  |
| <b>Tools</b> 75                    |  |
| Navigating Media Files 75          |  |
| Transferring Files to and from the |  |
| Handset 76                         |  |
| Handset Manager Folder Loca-       |  |
| tion 77                            |  |
| Handset Manager Icon 77            |  |

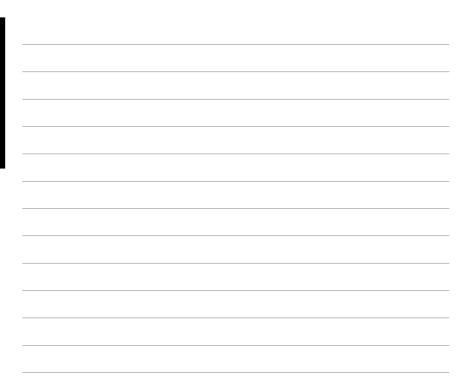

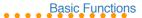

## **Overview of M307**

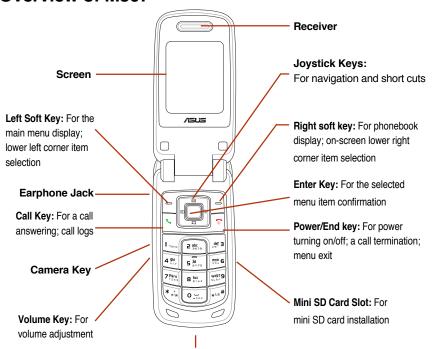

Charger / USB Port: For battery charge and computer connection

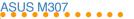

#### **Rear View**

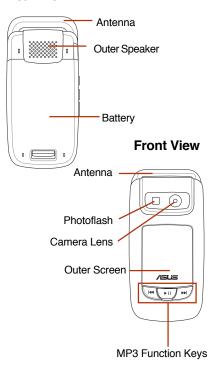

### **Left View**

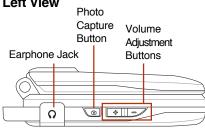

# Getting Started

When registering with a service provider, users will receive a SIM card. The SIM card. is a computer chip that enables phone making work, containing the phone number, phonebook information, and service provider information.

#### NOTE:

- · Handle the SIM card with care and do not bend it or expose it to static electricity or dirt
- · Be sure to turn off the phone before inserting the SIM card.

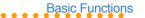

# The SIM Card & Battery Installation

 Push rightward and unlock the SIM card holder

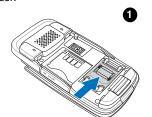

insert the SIM card in the correct orientation with the gold contacts facedown

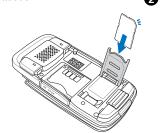

Reinstall the battery and press to snap it back into place.

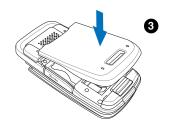

#### NOTE:

- Use only the battery recommended by the manufacturer. An incompatible battery may cause danger.
- Dispose of the used batteries as instructed by the manufacturer or ask your local authorities for assistance.
- Keep the SIM card out of children's reach.
   Be careful when handling, inserting, or removing a SIM card to avoid damaging its gold contacts.

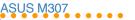

# The SIM card & Battery Uninstallation

1. The battery compartment has a cover latch at the top. Push the latch forward.

2. Lift upward the battery to remove it.

Push rightward to unlock the SIM card holder and withdraw the SIM card from it.

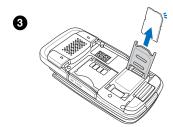

# The mini SD Card Installation & Uninstallation

- Install: Open the cover and place the mini SD card into the slot with the gold contact facedown.
- Uninstall: Press the mini SD card and it will uninstall itself.

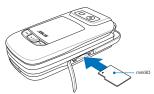

# **Battery Charging**

## 1. Start Charging

- 1. Connect the charger to a wall outlet.
- Connect the charger to the charger port at the bottom of the phone in a correct orientation
- 3. The battery will then be charged, and the screen will display a charging animation.

### 1-1. In Charging

- If the phone is on, the charging animation will appear on the right upper corner of the display. The phone can still be used during its charging process, but it will prolong the charging time.
- If the phone is off, the charging animation will appear on the display. The phone can still be turned on and used during its charging process. Just press the left soft key (Startup).

#### NOTE:

- Strongly suggest users not to use the mobile phone in charging for the healthy's sake.
- It takes four hours to fully charge the phone for the first time usage and two hours to charge it after that.

## 1-2. Low Battery Indicators

The battery indicator in the upper right corner of the screen indicates how much charge remains in the battery. When the battery is

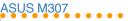

low, the phone will emit a double beep sound with a message "Battery Low" on the screen to alert users.

# 2. Charging Complete

The screen will display a charged animation after the battery is fully charged.

**NOTE:** The first-time battery charging will take 4 hours to complete. After that, the charging time will shorten to 2 hours.

# Turning On and Off

Flip open the phone and press to turn the phone on and off.

### **1. SOS**

If the SIM card is not installed, the display will show **Check SIM Card!** after users turn the phone on. Press (SOS) to make an emergency call or press to cancel.

NOTE: If Check SIM Card! message shows up when the SIM card is installed. Please contact the service provider for further help.Emergency number differs in different countries and areas. For some reason, users may fail to make the emergency call in some countries. Make the SOS call only when in emergency.

## 2. Input PIN Code

SIM card comes with a PIN code. Key in the PIN code after users turn on the phone and press — to clear and re-enter when misdialing. Press — to confirm after that. When the name of service provider shows up, the mobile is ready to use.

# Calls Making

### 1. Common Calls

 Flip open the phone and enter the number for dialing. Press — (right soft key) to clear the last number and long press to clear all.

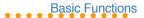

 After the phone number is completed, press (left soft key) to save it to the phonebook. Or press to start connecting.

### 2. International Calls

Long press \* (asterisk key) until the "+" is shown and, then enter the country code, the city or area code and phone number respectively.

# 3. Speed Dialing

### 3-1. From the phonebook

Users are suggested to save phone numbers to the phonebook for a faster dialing.

In the idle mode, press \_ to enter the phonebook and use the joysticks (up and down) to select a contact name for dialing. Press \_ to start connecting.

### 3-2. From Call Log

# Call Ending

Press 😙 to end the call.

# Volume Adjustment

Press buttons on the left side to adjust the volume during the call.

# Silent and Hands-free Speaker

Press \_ to start the silence function and again to stop it during the call.

Press — while dialing or long press during connecting to enable the speaker and again to disable it.

# Call Answering

You can only answer the phone call when the phone is on. When a call is coming, the phone will alert users with a ringtone or a vibration based on users' previous setup. The display will show the incoming number, contact name (only on the contact list) or hidden number.

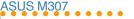

The display will also show the picture if users have set up earlier in the phonebook.

- 1. Users could just flip open the phone to answer the phone.
- 2. For answering the call by pressing any key, go to **Settings** > **Call Settings** > **Answering Mode** and select **Any Key**.

### **Functions During Connection**

| Option       | Discription                                   |
|--------------|-----------------------------------------------|
| Hold         | to hold the call                              |
| New Call     | to hold the call and make a new call          |
| End Call     | to end the call                               |
| Speaker      | to enable or disable the speaker              |
| Send SMS     | to compose and send a SMS                     |
| Search Names | to search the phonebook during the connection |
| Voice Record | to record the call                            |
| Call Record  | to check the call history                     |

## Phonebook

The phonebook is used to store contacts' information, including phone numbers, fax numbers, addresses, and e-mails. Users can also set up special ringtones, pictures and group.

### 1. Add a New Contact

Press \_ to enter the phonebook and press Option to select Add > To SIM or > To Handset. Press \_ to confirm and start editing.

- 1. Key in the information of the contact such as name, cellphone no., home no., company no., fax no., address, e-mail and etc.. Users can also group the contact or set up a picture and ringtone.
- 2. Press (Save) to finish editing.

### NOTE:

If contacts are saved To SIM, only names and phone numbers can be edited. And the contact cannot be saved only with a name or a phone number.

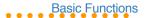

### Search a Contact

Press to enter the phonebook and press Option to choose Quick Find or Name Search. To search a contact, enter the name of the contact or partial of it and possible contact names will show up.

# 3. Copy All Contacts

Press to enter the phonebook and press Option to select Copy > All Records. Choose Handset to SIM to copy all contacts from phone to SIM card or SIM to Handset to do it reversely.

# 4. Copy a Contact

Press to enter the phonebook and press Option to select Copy > Selected Record. Choose To SIM to copy a contact from phone to SIM card or To Handset to do it reversely.

### 5. Delete All Contacts

Press to enter the phonebook and press Option to select Delete > All Records. Choose From SIM or From Handset to delete all contacts in the SIM card or in the phone.

### Delete a Contact

Press to enter the phonebook and select a contact. Press Option > Delete > Selected Record and press (Yes) to confirm the deletion.

# 7. Edit Group

Press \_ to enter the phonebook and press Option to select Settings > Group Set. Choose a wanted group and press \_ to Edit. The name, melody, and LED Color of the selected group will be ready for editing.

### Group a contact

- 1. Enter the phonebook and select a contact and press  $\square$  to view its information.
- 2. Press > Modify > Group > . Select a group name and press > to confirm the setup.

**NOTE:** Only contacts saved in the phone can be grouped.

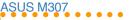

The default group names in the phone is as the following: Friends, Family, Business, Colleagues, VIP, Normal, Internet. Users can edit the existed group names.

# 8. Set Up My Phone Number

- 1. Go to Settings > Phone Settings > My Phone Number > => Add.
- 2. Key in a name and press \( \bigcap \) to confirm.
- 3. Enter the phone number and press to confirm. The maximum is two sets.

# Other Functions

# Reject a Call

If users want to reject the incoming call, press to select **Reject**. The caller will be transferred to users' voice mail or a busy signal will be heard. (depending on users' service provider)

# 2. Speed Dial

1. Go to Settings > Call Settings > Speed Dial > Number List.

- 2. The number one to nine corresponds to the keypad number one to nine. Select a number and press \_ to **Modify**. Enter the phone number or press \_ (Names) to choose a contact and press \_ to confirm.
- 3. After the setup, go to Settings > Call Settings > Speed Dial > Status Setting to activate the setup.

# 3. Call Waiting

Go to Settings > Call Settings > Call Waiting to Activate or Deactivate the function.

Press to answer the other incoming call during a phone call.

# 4. Hide My Number

If users want to hide their phone number when making a phone call. Go to **Settings** > **Call Settings** > **Hide My No.** to activate the function. The default setting is **Set by Network**.

# 5. Call Barring

This function needs the support of the service provider and a Network Code password to

#### function.

All options can be found in **Settings** > **Phone Settings** > **Call Barring**.

#### NOTE:

- 1. The function of Call Barring needs support from users' service provider.
- 2. The default Network Code password varies according to service providers.
- Go to Settings > Phone Settings > Security > Network Code to change the password.

### Call Barring Options

| Option         | Discription                             |
|----------------|-----------------------------------------|
| Out-All        | to bar all outgoing calls               |
| Out-int. Calls | to bar all outgoing international calls |
| Out-exc.       | to bar all outgoing calls to            |
| Home           | non-service provider based region       |
| In-All         | to bar all incoming calls               |
| In-Roaming     | to bar all incoming calls when roaming  |

### Call Forwarding

This function enables users to forward the incoming call to another phone number. Go to Settings > Call Settings > Call Forwarding. Select a status and press — to Activate or Deactivate this function. When the call forwarding is enabled, users can enter the phone number for the forwarding call or press — (Names) to select a contact to confirm

### Call Forwarding Options

| Options                                           | Discription                        |
|---------------------------------------------------|------------------------------------|
| All Calls                                         | to forward all calls               |
| When Busy                                         | to forward calls when busy         |
| Not Answered                                      | to forward calls when not answered |
| Not Reachable to forward calls when not reachable |                                    |

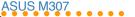

**NOTE:** The function of Call Forwarding needs supports from users' service providers. After this function is activated, a icon will show on the display to remind users.

# 7. Fixed Dialing

This function limits users to dial fixed phone numbers.

1. Activate this function

Enter Settings > Call Settings > Fixed Dialing > Status Setting > On. Key in PIN2 code to enable or disable this function.

2 Create a number list

Enter Settings > Call Settings > Fixed Dialing > Number List. Press = to choose Add. Key in PIN2 code and then edit names and phone numbers.

**NOTE:** Fixed Dialing needs the support of users' service provider. For users' PIN2 code, please contact the service provider for more details

### 8. Other Functions

| Options        | Discription                                                                                                    |
|----------------|----------------------------------------------------------------------------------------------------|
| Auto Redial    | Auto-redial when failing to connect                                                                             |
| Speed Dial     | Assign phone numbers to keypad number 1~9. Dial the assigned phone number by pressing the corresponding keypad. |
| Money Keeper   | Remind users or directly end the call after a period of time.                                                   |
| Answering Mode | Set up the answering mode to Any Key or Flip.                                                                   |
| Call Summary   | Display user's connect ing time after a phone call.                                                             |

# Call Log

Press to check the information of "missed calls," "dialed calls," "answered calls."

The limit of the Call Log is 60 calls and 20 records for each missed call, dialed call, answered call. The previous history record will be dropped from the list when the quota is exceeded

### Missed Calls

When there is a missed call, the screen will alert users with a missed call message.

- Press 

   to check the missed call number
- And press to check the information of the missed call, such as date and time.
- Press after step 1 to delete the record, send a SMS, save the number or save to call barring list.

Users can also check the missed calls by refering to **Calls** > **Missed Calls**.

### 2. Answered Calls

Go to **Calls** > **Answered Calls** to select an answered call.

1. Press to check the information of the answered calls such as date and time.

Press = to delete the record, send a SMS, save the number or save to call barring list.

### 3. Dialed Calls

Go to Calls > Dialed Calls to select a dialed call.

- Press to check the information of the missed call, such as date and time.
- And press = to delete the record, send a SMS, save the number or save to call barring list.

### 4. Call Cost

#### Check Call Cost

Go to Calls > Call Cost to check Last Call Cost and All Calls' Cost.

**NOTE:** Call Cost is a network service, which needs supports from service providers. Users need to contact the service provider before using this function.

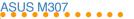

#### Clear Counters

Go to Calls > Call Cost > Clear Counters and key in PIN2 code. Press to confirm. Users can use this function after a monthly phone bill comes out.

**NOTE:** PIN2 code can only accept incorrect input three times and the SIM card will be locked after that. Please contact the service provider for the unlock code "PUK2" if the situation mentioned above happens.

#### Call Costs' Limit

Users can set up a limit to the total call cost. When the limit is exceeded, the phone then can only receive calls.

- Go to Calls > Call Cost > Call Costs' Limit and key in the PIN2 code. The window of cost limit will show up.
- Enter the planned limits and press to confirm.
- 3. If the limit is set to zero, then the Call Costs' Limit will not function.

#### NOTE:

- When the call costs' limit is exceeded, users can still make the SOS calls when in emergency.
- The Call Costs' Limit will only function with the service provider's support. Please contact the service provider before using this function.

### Call Time

M307 helps users to easily and precisely monitor their call time. Just go to Calls > Call Time to check the Last Duration, All Calls, Answered Calls, and Dialed Calls.

Users can clear the call time counting after a period of time, just go to Calls > Call Time > Clear Counters. Press to confirm and enter the phone password. (Default password is 1234.)

### Call Filter

Call filter helps users avoid unwanted calls. Just put unwelcomed callers' phone number on the **Ignore List**. Unwelcomed calls will be transferred to users' voice mail or the busy signal will be heard depending on the service provider and users will be informed with a missed call message.

### Ignore List Modification

- 1. Go to Calls > Call Filter > Ignore List.
- The first default option "Unknown Call" can only be enabled or disabled. Press to select this option, all unknown calls will be blocked.
- Select an "EMPTY" space and press to start modifying. Enter the number for ignoring and press to confirm.

### Ignore List Deletion

- 1. Go to Calls > Call Filter > Ignore List.
- Select a phone number and press = to choose **Delete** or **Delete All** to delete the number or all blocked numbers.

Moreover, the function of Call Filter also helps users to make a personal Privileged List. Callers out of the list will be transferred to users' voice mail or the busy signal will be heard depending on the service provider and users will be informed with a missed call message.

### Privileged List Modification

- Go to Calls > Call Filter > Privileged List.
- Select an "EMPTY" space and press to start modifying. Enter the number to give privilege and press to confirm.

### Privileged List Deletion

- 1. Go to Calls > Call Filter > Privileged List.
- Select a phone number and press to choose Delete or Delete All to deprive the privilege of the selected number or all phone numbers.

### Filter Setting

Go to Calls > Call Filter > Filter Setting. Users can stop the this function or activate either Ignore List or Privileged List.

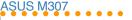

# Security

### 1. PIN

To protect users' privacy and avoid personal information theft, users can activate PIN protection. In this way, users have to enter the PIN code before turning on the phone and use.

- To activate PIN protection, go to Settings
   Phone Settings > Security > PIN.
- Enter the PIN code to enable or disable this proctection.
- Press > Modifiy to modify the PIN code.

### 2. Phone Lock Code

Phone lock code offers an extra protection for your own privacy. When this function is activated:

- Go to Settings > Phone Settings > Security > Phone Lock Code.
- Enter the password to Activate or Deactivate the lock.

- Press => Modify to change the password. Or press => Deactivate to disable this function.
  - 1. The password is limited to 8 numbers.
- PIN, PIN2, and Network Code are provided by the service providers.
- 3. The default Phone Lock Code is 1234.

# **Text Entry**

To add contact names to the phonebook, send a text message, or use the WAP browser, M307 provides several text input methods for users to choose from. Users can either key in letters respectively or use predictive text entry, which helps complete possible words for users. Also, Chinese characters (traditional and simplified) input and symbols insertion are enabled.

### **Basics**

 Use the alphanumeric keyboard to enter letters and numbers. Each key is assigned several different characters.

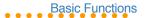

- Press the right soft key to delete a letter when mis-typing.
- To enter symbols or spaces between words, press the asterisk key, and the symbol table will be shown. Use the Joystick Keys to navigate and select the needed symbol.

| Key | Assigned Characters  |
|-----|----------------------|
|     | .,?!@:'()%&1         |
| 2   | ABC2                 |
| 3   | DEF3                 |
| 4   | GHI4                 |
| 5   | JKL5                 |
| 6   | M N O 6              |
| 7   | PQRS7                |
| 8   | TUV8                 |
| 9   | WXYZ9                |
| 0   | 0, symbol table list |

# **Text Input Methods**

For text entry, press # to switch input methods (the default is abc; press # to switch to ABC) for entering small letters or capitalized ones. Select eng to use the predictive text entry, and navigate with joystick keys to select the wanted words.

# **Multitap Text Entry**

Multitap text entry enables users to enter individual letters one by one. This is ideal for adding a phonebook entry or entering a WAP address.

When pressing a key, the characters assigned to the key will appear in the upper right corner of the screen. Repeated presses to select one for entering. Enter the next letter in the same way after the previous selected letter appears on the screen

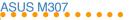

# Smart Text Entry

Smart text entry is a predictive text entry method. It uses a built-in dictionary to predict the word users are typing. Users can choose the correct word by pressing keys without selecting the right letters and obtain the words suggested by the phone. By reducing the number of keystrokes, the smart text entry method helps users to key in messages more quickly.

Whenever a key is pressed, a list of possible characters or character combinations is created. To enter text, use the joystick keys to find the wanted character combination. Press the right joystick key to proceed the message composing. If mistakes happen, press \_\_\_ to clear.

#### Note:

For smart text entry to work properly, ensure the language settings in your phone match the language you want to type in. For language settings, see Phone Settings under Settings.

# Common Words Text Entry

Common Words text entry allows users to create a list of useful common phrases for message composing. To use this time-saving method, select **Option > Common Words** when editing a message to input built-in phrases or go to **SMS > SMS Settings > Common Words** to customize common words

# Symbols Text Entry

With this method, users can enter various types of symbols. Select **Option** > **Input Method** > **Insert Symbols**. A list of symbols is displayed. Use the joystick keys to select the desired symbol and select **OK** when done. Users can also press the key "0" as a shortcut to open the symbol table.

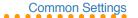

# **Common Settings**

In the **Settings** section, users can customize their preference setup, such as ringtones, display settings, date/time or language.

## Date/Time

Go to Settings > Phone Settings > Date/

- Select Set Date/Time and key in with keypad. Press to confirm.
- Go to Set Time Zone to locate your home city or the nearest one and press to confirm
- Go to Date Format and set a wanted format--DD.MM.YYYY, MM.DD.YYYY, or YYYY.MM.DD.
- Go to Time Format to choose 24-Hour or 12-Hour.
- Users have to press to select Show Date and Show Time in Settings > Displays Settings > Main Idle Screen first and the date/time will show up then.

# Language

Go to **Settings** > **Phone Settings** > **Language** to set up the language display.

# Shortcut

Go to Settings > Phone Settings > Shortcut. Select an (EMPTY) space and press to start editing. Choose one function from the Shortcut List and press to confirm.

### **LED**

Go to Settings > Phone Settings > LED to start or stop the LEDs, including Mtc LED, Event LED, Charging LED, Low Battery, and Normal LED.

# Auto Keyboard Lock

This function can prevent users from misdialing or necessary operation.

- Go to Settings > Phone Settings > Auto Keyboard Lock.
- Select a time interval and press to confirm

When the keyboard is locked, users can still press to answer the incoming call and operate other functions normally during the call. The keyboard will remain locked after users end or reject the call.

# **Greeting Text**

Users can personalize the greeting text. Simply go to **Settings** > **Phone Settings** > **Greeting Text**. Enter an unique greeting text and press  $\square$  to confirm.

# Factory Settings

This function will help users to restore to the default settings and keep users' **Phonebook**, **Organizer** and **Message**.

- Go to Settings > Phone Settings > Factory Settings.
- Key in the Phone Lock Code and press
   to confirm. The phone will auto-restart and restore to the default settings.

# Firmware Upgrade

Users can easily upgrade the firmware of M307 with a mini SD card.

- Download the latest firmware file (.bin file) from tw.asus.com.
- Place the bin file into a mini SD card and install the card to the phone or save the file to the phone through the mini USB cable.
- Restart and go to Settings > Phone Settings > Firmware Upgrade.
- Locate the latest bin file From Phone or From Memory Card and press to confirm.
- After the upgrading , remember to restart the phone.

## Manner

In the **Manner** menu, users can select manners, including **Normal, Meeting, Indoor**, **Outdoor**, **Custom** and even further personalize and rename those manners.

**NOTE:** Long press # in the idle mode, users can enter the Manner menu directly.

# Personalized Manners

- Go to Manner menu and press to select Personalize
- Manners for personalization is as following:

| Option    | Discription                                                                  |
|-----------|------------------------------------------------------------------------------|
| Incoming  | to change the incoming ringtone                                              |
| Message   | to change the incoming message tone                                          |
| Ring Mode | including Silent, Ring Only,<br>Vibrate, Vib. and Ring, or<br>Vib. then Ring |

| Option            | Discription                                                                                                    |
|-------------------|----------------------------------------------------------------------------------------------------|
| Message Mode      | including Silent, Ring<br>Only, Vibrate, Vib. and<br>Ring                                                      |
| Volume            | including Incoming,<br>Message, Earpiece,<br>Key Tone and<br>Multimedia Volume                                 |
| Misc Tones Switch | including Key Tone,<br>Connect Vib., Battery<br>Low, Alert Tone,<br>PowerOn/Off, Charger<br>Tone and Flip Tone |

# Idle Mode

When the phone is on but not in use, it is in its idle mode. There will be lots of icons on the display. Press \_ to enter the main menu and \_ to the phonebook.

## Icons Introduction

| Icon        | Discription                   |
|-------------|-------------------------------|
| Ψ           | signal strength               |
| <b>⊕</b> ]  | call forwarding activated     |
| 3           | line 1 or line 2 selected     |
| <b>©</b>    | ringtone enabled              |
| <b>A</b>    | ringtone and vibrate disabled |
| 9           | keyboard locked               |
| Ō           | vibrate enabled               |
| Œ           | alarm clock set               |
| $\boxtimes$ | text message received         |
|             | multimedia message received   |
| e           | e-mail received               |
|             | in roaming                    |
| F           | chatting rooms activated      |
| 20          | ignore list enabled           |
| 26          | privileged call enabled       |
|             | battery status                |
| TAB.        | fly mode enabled              |
|             |                               |

# **Quick Function Keys**

When in the idle mode, quick function keys available are as the following.

| Icon            | Discription                                                                               |
|-----------------|-------------------------------------------------------------------------------------------|
|                 | SMS Inbox                                                                                 |
| 戸               | Shortcut Menu                                                                             |
| 仓               | Camera Menu                                                                               |
| (C <sub>f</sub> | Fun Center                                                                                |
| ۵               | Photo Capture Activation                                                                  |
| ф<br>О          | Volume Adjustment Buttons; the upper one to increase and the lower one to decrease volume |
|                 | Main Menu                                                                                 |
| -               | Phonebook                                                                                 |
| <b>S</b>        | Call Records                                                                              |
| ि               | One press to idle mode                                                                    |
|                 | Long press to turn on/off the phone                                                       |

## Main Menu

In the idle mode, press \_\_ to enter the main menu and navigate with joysticks. Press to select an item. For exit from the main menu or sub-menu, simply press or 🕝. The table beneath will introduce the icons and functions in the main menu.

### Icon

### Discription

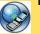

Network: Enables users to specify the WAP and data settings and set up GSM and

GPRS settings. Provides access to the internet and to STK SIM card service.

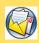

Messages: Enables users to check, compose and send SMS, MMS, or Email. Also, enables

users to chat and broadcast messages.

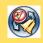

Manner: Enables users to set up and personalize manners, including ringtones, volumes,

ring types and answer modes.

#### Icon

### Discription

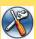

Settings: Enables users to set up the phone, display, ringtones, network, security, call and also restore to the factory default settings.

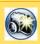

Camera: Enables users to take pictures and record videoes. Users can also save and send the

files to friends.

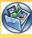

Media Center: Enables users to play MP3 music files, play JAVA games and compose ringtones.

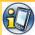

Organizer: Contains useful tools. including an alarm, schedule planner, calculator, currency and unit convertor, stopwatch, file manager and etc.

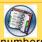

Phonebook: Helps users to manage names and phone numbers for easy access and caller recognition.

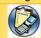

Calls: Stores information about dialed, answered, missed calls.

# Messages

M307 supports SMS and MMS message service. SMS enables users to read, compose, send and receive text messages; while MMS allows users to receive and send multimedia messages. If the message quota is exceeded, users have to delete old messages for the new ones.

| Text Message | (SMS) |
|--------------|-------|
|--------------|-------|

# 1. Message Reading / Inbox

When a new message arrives, the screen will alert users with a new message animation. Just flip open the phone and press \_\_to read or go to Message > SMS Inbox to read it.

### **Functions**

In the Inbox menu, select one message and press to read it or press to make a phone call. When reading a message, users can use the following functions by pressing.

| Option      | Discription                 |
|-------------|-----------------------------|
| Detail      | to show the receive time    |
| Reply       | to reply to the sender      |
| Forward     | to forward the message      |
| Delete      | to delete the message       |
| Save Number | er to save the sender's no. |

**NOTE:** In the Inbox menu, options available are View, Delete, Copy, Move to Folder and Save Number. When reading a message, the functions above will show up.

# Message Composing & Sending

- 1. Select Message > Edit SMS.
- Press to "To:." Enter the number or press to select a contact and press to confirm.
- Press to enter "Content:" and start editing the contents. Users can edit content directly or press to apply Common Words.

**NOTE:** Users can use \* and # to switch the input methods.

- 3. After the editing is over, press to confirm and press > **Send**.
- "Save to outbox" message will show up and press Yes to save it to outbox.

Functions available when sending a SMS:

| Option | Discription                            |
|--------|----------------------------------------|
| Send   | to send the message                    |
| Save   | to save the message without sending it |

### 3. Outbox

When users save the message to the outbox, select a message to read and press \_ to use the following funcions.

| Option | Discription           |
|--------|-----------------------|
| View   | to read the message   |
| Delete | to delete the message |

| Option        | Discription                                                       |
|---------------|-------------------------------------------------------------------|
| Сору          | to copy Selected Record or<br>All Records To SIM or To<br>Handset |
| Move to Folde | er to move the message to other folder                            |
| Save Number   | to add the record To SIM or<br>To Handset                         |

### 4. Common Words

M307 builds in some **Common Words** for users to edit message. Users can also personalize their own common words.

Go to Message > SMS Settings > Common Words to select one and press to edit .

# 5. SMS Settings

Users can change SMS setups in the SMS Settings menu.

| Option                 | Discription                                                                             |
|------------------------|-----------------------------------------------------------------------------------------|
| Service Center         | to modify the service center number                                                     |
| Send Format            | to set up the send format:<br>Implicit, Text, Fax,<br>ERMES, Paging, X400<br>and E-mail |
| Validity Period        | to set up the validity period for the message                                           |
| Common Word            | s to edit common words                                                                  |
| Delivery Rpt.          | to activate the report<br>function after the message<br>is delivered                    |
| Reply Path             | to enable or disable the replay path                                                    |
| Default Saved<br>Media | to set up the saved media as To SIM or To Handset                                       |

# 6. SMS Memory

Users can check the SMS memory status In Handset and In SIM Card.

### Private SMS

Users are able to prevent others from prying by saving important SMS to the private SMS folder

- Go to Message > SMS Inbox and select a SMS.
- Press and choose Move to Folder >
   Selected Record or All Records >
   Private SMS. Confirm the operation.

**NOTE:** Only messages saved in the handset can be moved to the private SMS folder.

Go to Message > Folder Management
 > Private SMS and key in the password
 "1234" (default) to enter the private folder to read messages.

**NOTE:** The default password of the handset is 1234. Users are able to customize their own password by refering to Settings > Phone Settings > Security > Phone Lock Code

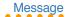

# Cell Broadcast

Cell broadcast can offer users messages about weather, latest news, or financial market.

The broadcast has been defaultly set up, users only need to activate and use this function.

| Option          | Discription                                        |
|-----------------|----------------------------------------------------|
| Activate        | to start or stop the function                      |
| Topics          | to edit broadcast messages topic wished to receive |
| Language        | to set up supported language                       |
| Read<br>Message | to read the received messages                      |

**NOTE:** This function needs supports of the service provider. Please contact the service provider for more details.

# **Chatting Rooms**

This function enables users to use chatting rooms as MSN and after activate the setup, certain messages will be placed in the chatting room instead of SMS Inbox

Users can directly edit messages in the chatting room and there will be records of the sent messages.

# 1. Set Chatting Room

- Enter Message > Chatting Rooms > Room 1 and press =.
- Set up your preferred name in the Set My Nickname.
- In the option of Set Chatting Room, set up Friend's Name / Friend's Number and Activate it to start using.

# 2. Start Chatting

 After activate the chatting rooms, enter Message > Chatting Rooms to select one chatting room and press to confirm.

- Press > Send. Key in messages and press to send. The reply messages will be saved in this chatting room.
- 3. Press \_ to exit from the chatting room.

### 3. Other Functions

Other functions of the chatting rooms available for users are as following:

| Option                 | Discription                                                                                                    |
|------------------------|----------------------------------------------------------------------------------------------------|
| Clear Chatting<br>Room | to clear chatting rooms<br>by pressing -> Clear<br>Chatting Room > -><br>and all the setups<br>and messages will be<br>cleared |
| Save to Memory<br>Card | to save messages to the<br>mini SD card after it is<br>installed                                                               |

# Multimedia Message (MMS)

Via WAP/GPRS, MMS offers users a more colorful and interesting message service with audio and image files attachment.

# 1. Reading MMS / MMS Inbox

When a new MMS arrives, the screen will inform users with a MMS animation.

# 2. Composing MMS

### Composing Text

- 1. Go to Message > MMS > Edit MMS.
- Select "Content:" and press > > > Add Text to start editing.
- When finish editing, press to confirm.
- If users would like to edit or delete the text, simply press to Edit, set up Duration or Delete.

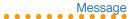

### Adding Image

- After the text part is done, press => Add Image > .
- Locate the wanted image and press to confirm the addition.
- If users would like to edit or delete the image, simply press to Edit, set up Duration or Delete.

### Adding Audio

- After the image part is done, press > Add Audio > .
- 2. Locate the audio file and press to confirm the addition.
- If users would like to edit or delete the audio, simply press to Edit, set up Duration or Delete.

### Adding Slide

A slide can only hold a combination of text, image and audio. To have a multi-slide MMS, just press — > Add Slide and repeat the previous steps to add text, image and audio.

### Other Options

- Delete Slide: to delete a slide in the multislide MMS.
- Slide Duration: to set up the duration time.
- 3. Preview: to preview the MMS.

### Adding Attachment

- After the MMS is done, go back the Edit MMS menu to select Attachment.
- 2. Press to Add Image, Add Audio, and Add Video.
- 3. Press in to return to the Edit MMS menu

# 3. Sending MMS

- There are To:, Cc:, Bcc:, Subject: in the Edit MMS menu.
- Users cannot enter phone numbers directly. Just highlight To: and press > Add. Users can add a recipient from phonebook, or enter the phone number. Press to confirm and press to return the menu.

- 3. For more recipients, repeat the previous step.
- 4. Press > Send > to send the MMS. Users can find a copy in the MMS Outbox.

### Other options for sending MMS:

| Option   | Discription                                       |
|----------|---------------------------------------------------|
| Preview  | to preview the MMS                                |
| Send     | to send the MMS                                   |
| Save     | to save the MMS to the outbox without attachments |
| Settings | to set up MMS sending                             |

# 4. MMS Settings

### Enter Message > MMS Settings

| Option          | Discription                                                                                                 |
|-----------------|----------------------------------------------------------------------------------------------------|
| Validity Period | to set up the valid period                                                                                  |
| Delay Delivery  | to set up the delivery time                                                                                 |
| Read Report     | to ask for notes after<br>recipients receive<br>message (function only<br>when recipients agree to<br>send) |

| Option            | Discription                                                                                      |
|-------------------|--------------------------------------------------------------------------------------------------|
| Delivery Report   | to receive reports from the service provider                                                     |
| Auto Download     | to auto-download any new MMS                                                                     |
| Sender Visibility | to hide or show sender's number to recipients                                                    |
| Storage Setting   | to set up the MMS storage place, handset or memory card                                          |
| Profiles          | to select and edit user's<br>service provider. (default<br>settings are strongly<br>recommended) |

### 5. MMS Memory

Users can check MMS Memory status.

### 6. MMS Outbox

No matter users send the MMS directly or choose to save it as a draft, there will be a copy in the MMS Outbox. Select one and press there will be options as following:

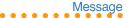

| Option               | Discription                |
|----------------------|----------------------------|
| View                 | to view the content        |
| Send                 | to send the message        |
| Delete               | to delete the selected MMS |
| Delete All           | to delete all MMS          |
| Move to<br>Handset   | to move the MMS to handset |
| Move to<br>Memory Ca | to move the MMS to the     |

# Screen Display

### Wallpaper

### Wallpaper from built-in images

- Go to Settings > Display Settings > Wallpaper > Main Wallpaper/ Sub Wallpaper.
- Navigate upward and downward to browse the built-in images and select one. Press and press > Set as > Main Wallpaper/ Sub Wallpaper.

### Wallpaper from user's images

- To set the images captured with M307 camera as the wallpaper, please go to Camera > My Album > Handset.
- 3. Repeat the previous steps in the built-in images section to set up the wallpaper.

### Idle Screen

# Go to Settings > Display Settings > Main Idle Screen/ Sub Idle Screen.

Users can enable or disable Show Manner/ Show Date/Show Time, Analog Clock, Digital Clock, Business Clock in the Sub Idle Screeen option. In the Main Idle Screen option, users can start or stop function displays such as Show Operator, Show Manner, Show Date, Show Time

# 3. Other Screen Setups

| Option             | Discription                                                         |
|--------------------|---------------------------------------------------------------------|
| Brightness         | adjust the brightness with left / right joystick keys               |
| Theme              | choose Theme 1 or 2 for M307                                        |
| Animation          | set up power on/off animation                                       |
| Clean<br>Wallpaper | enable or disable the clean wallpaper (only pictures without words) |

Image

| Option          | Discription                             |
|-----------------|-----------------------------------------|
| Backlight Timer | set up the backlight time to save power |
| Sleep Timer     | set up the sleep time to save power     |

# 3. If the picture is satisfactory, then press to save it to my album and if not, press to discard it.

**NOTE:** When the phone is not flipped open, long press on to activate the flashlight function

### Camera

M307 is equipped with a 2.0 mega pixel camera, which supports photo capture, continuous shots, video recording. Users can set the image and video files as the wallpaper or power on/off animation. Even, users can easily share all the image and video files to families or friends with MMS or e-mail.

# Capture

- Go to Camera > Capture; or press the left joystick key and choose Capture; or press button on the left side.
- Preview in the screen and press to capture.

# Hot Keys for Capturing

M307 offers many hot keys for a convenient image capturing.

| Option   | Discription                                                        |
|----------|--------------------------------------------------------------------|
| <u> </u> | Increase / Decrease Brightness                                     |
|          | Zoom In / Out                                                      |
|          | Frame                                                              |
| I        | Effect: repeated presses can switch different effect settings.     |
| 2        | Caputre Mode: repeated presses can switch different capture modes. |

| Option | Discription                                                            |
|--------|------------------------------------------------------------------------|
| 3      | Flash Switch: repeated presses can enable or disable the photoflash.   |
| 4      | Capture Timer: repeated presses can set up the delay seconds.          |
| 5      | Multi-Capture: repeated pressess can set up the number of shots.       |
| 6      | Storage Set.: repeated pressess can set up the storage position.       |
| 7      | Photo Quality: repeated pressess can set up the photo quality.         |
| 8      | Photo Size: repeated pressess can set up the photo size.               |
| 9      | Photo Orientation: repeated pressess can set up the photo orientation. |

# Camera Settings

Go to Camera > Capture > -> Settings and adjust the following setups.

- Photo Size: resize it with left/right joystick keys. Options:176x224, Portrait, 1200x1600, 960x1280, 480x640, 240x320.
- Photo Quality: adjust qualities with left / right joystick keys. Options: Nice, Normal, Economic
- Capture Mode: switch modes with left / right joystick keys. Options: Auto, Night, Indoor, Outdoor, Cloudy, Sunset, Lamp.
- 4. **Brightness:** increase and decrease brightness with left / right joystick keys.
- Contrast: increase and decrease contrast with left / right joystick keys.
- Auto Focus: switch the focus setup with left / right joystick keys. Options: Auto, Semi-Auto, Manual.
- Multi-Capture Interval: switch the interval with left / right joystick keys. Options:1 Sec, 3 Sec, 5 Sec, 0.1 Sec, 0.5 Sec.

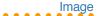

- Photo Orientation: switch the orientation with left / right joystick keys. Options: Vertical. Horizontal.
- 9. **Flash Switch:** start or stop the flash with left / right joystick keys.
- Capture Sounds: Sound 1-3 to choose from.
- Storage Set.: set up the storage position with left / right joystick keys. Options: Handset, Memory Card.
- AC Frequency: adjust the frequency with left / right joystick keys. Options: 50 HZ, 60 HZ.

# Other Settings

- My Album: browse the pictures in the album.
- Preview Effects: preview pictures with different effects.
- Frame: switch different frames with left / right joystick keys.

- Capture Timer: set up delay seconds with left / right joystick keys.
- Multi-Capture: set up the number of shots with left / right joystick keys. Options: Off, 4 Shots. 6 Shots. 9 Shots. 16 Shots.

## Video Recorder

- Go to Camera > Video Recorder and press to start video taping.
- After the recording stops, press = to save or press to stop the recording and save it automatically. Press = to exit video recording. The file will be in the My Video folder.

# Hot Keys for Video Recording

M307 is designed with several hot keys for a convenient video recording.

| Option              | Discription                    |
|---------------------|--------------------------------|
| <b>6</b> / <b>3</b> | Increase / Decrease Brightness |
| M/F                 | Zoom In / Out                  |

| <b>Preview Effect:</b> repeated presses can switch different effect settings. |
|-------------------------------------------------------------------------------|
| <b>Record Mode:</b> repeated presses can switch different capture modes.      |
| Flash Switch: repeated presses can enable or disable the photoflash.          |
| Record Sound: repeated pressess can enable or disable the voice recording.    |
| Video Size: repeated pressess can resize the video.                           |
|                                                                               |

# Video Recorder Settings

Go to Camera > Video Recorder > = > Settings and adjust the following setups.

- My Video: view the video in my video folder.
- Preview Effects: preview pictures with different effects.

- Video Size: resize it with left / right joystick keys. Options: 320X240, 176x224, power on/off animation.
- Record Mode: switch modes with left / right joystick keys. Options: Auto, Night, Indoor, Outdoor, Cloudy, Sunset, Lamp.
- Record Sound: enable or disable the voice recording during the video recording.
- Brightness: increase and decrease brightness with left / right joystick keys.
- Contrast: increase and decrease contrast with left / right joystick keys.
- 8. **Flash Switch:** start or stop the flash with left / right joystick keys.
- AC Frequency: adjust the frequency with left / right joystick keys. Options: 50 HZ, 60 HZ.

# Photo Editing

## 1. My Album

The captured images will be saved in My Album. Go to Camera>My Album> Handset / Memory Card and select a picture for editing. Press to use the following function.

| Option      | Discription                                                                 |
|-------------|-----------------------------------------------------------------------------|
| View        | to view the selected image                                                  |
| Change View | to change ways of browsing images, Thumbnail or Name List                   |
| Find        | to search images with file names                                            |
| Set as      | to set the image as Main<br>Wallpaper, Sub Wallpaper<br>or Default Portrait |
| Save as     | to save the image as Main<br>Wallpaper, Sub Wallpaper<br>(Portrait)         |

| Option      | Discription                                                                                                |
|-------------|----------------------------------------------------------------------------------------------------|
| Hide        | to hide the image to Private<br>Album                                                                      |
| Delete      | to delete the selected image                                                                               |
| Delete All  | to delete all images                                                                                       |
| Rename      | to rename the image                                                                                        |
| Edit Image  | to edit the image, including<br>Special Effect, Inserting<br>Frame, Inserting Text,<br>Rotating, Flipping. |
| Four in One | to combine favorite images together                                                                        |
| Send MMS    | to send the image via MMS                                                                                  |
| Detail      | to view the detail of the image, including Name, Formate, Size and etc.                                    |
| Slide Show  | to slide show the images                                                                                   |
| Storage     | to check the storage status                                                                                |

**NOTE:** Users can also find My Album in Media Center > Image Gallery.

### 2. Private Album

Personal pictures can be saved in the **Private Album**.

- Go to Media Center > Image Gallery > Private Album and enter password (default :1234) before viewing the pictures.
- To move the images back to My Album, just press > Unhide > > E. The images will then be moved to My Album.

**NOTE:** The default Phone Lock Code is 1234. To change the code, go to Settings > Phone Settings > Security > Phone Lock Code.

# Image Gallery

There are five folders, My Album, Main Wallpaper, Sub Wallpaper, Frame, Private Album, in the image gallery. Users are able to browse and edit all the images in these folders. Just follow the instructions in the previous page.

# Video Editing

# My Video

The recorded video will be saved in **My Video**. Go to **Camera** > **My Video** and press \_ to operate the following functions:

| Option      | Discription                                                             |
|-------------|-------------------------------------------------------------------------|
| View        | to view the selected video                                              |
| Change View | to change ways of browsing videoes, Thumbnail or Name List              |
| Find        | to search videoes with file names                                       |
| Set as      | to set the video as the power on animation or power off animation       |
| Delete      | to delete the selected video                                            |
| Delete All  | to delete all videoes                                                   |
| Rename      | to rename the video                                                     |
| Detail      | to view the detail of the image, including Name, Formate, Size and etc. |
| Storage     | to check the storage status                                             |

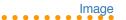

**NOTE:** Users can also find My Video in Media Center > Animation.

# Video Playing

Users can go to **Camera** > **My Video**. Select a video to and press to play it.

During the video playing, users can use the following functions:

| Option  | Discription                                             |
|---------|---------------------------------------------------------|
| press 🖂 | to play or pause the video                              |
| press   | to adjust the volume                                    |
| press 🙍 | to play the video in vertical or horizontal orientation |
| press # | to show or hide the video information                   |

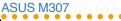

# MP3 Player

M307 is equipped with a high quality MP3 player for digital music files.

Go to **Media Center** > **MP3 Player** and the interface on the right side will show up. Or, users can simply press (§) to enter the media center menu

1. Playing MP3 Music

- When users enter Media Center > MP3
   Player for the first time, the player will automatically create a playlist "Playlist\_All. m3u" and put all the music stored in "My Music" in the memory card to the list.
- Press 
   for previous or next songs, and press 
   to show the current list or
   to stop.
- 3. Press \_\_\_\_\_ to adjust the volume.
- Or press III to activate the MP3 player when the phone is close.

**NOTE:** Insert the mini SD card before using this function and do not remove the memory card when the player is in use.

# 2. Interface of the MP3 Player

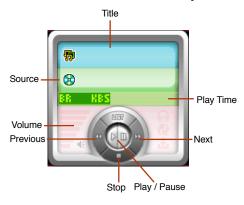

# 3. MP3 Player Settings

Go to **Media Center** > **MP3 Player** and press to use the following functions.

### Playlist Editor

- Go to Media Center > MP3 Player and press 
   □ to enter the Playlist Editor.
- 2. Press = to use the functions below.

| Option     | Discription                                                     |
|------------|-----------------------------------------------------------------|
| Play       | to play the music                                               |
| Add        | to add music to My Music                                        |
| Delete     | to delete the selected music                                    |
| Replace    | to replace the selected<br>music with music in My<br>Music      |
| Add All    | to add all music in My Music folder to the list                 |
| Delete All | to delete all music on the list                                 |
| Appraisal  | to give comments on<br>musics depending on<br>users' preference |

| Option         | Discription                     |
|----------------|---------------------------------|
| Reset Hit Rate | to reset the hit rate           |
| Save           | to save the playlist            |
| Detail         | to view the detail of the music |

Press to save the setup.

**NOTE:** When users remove the music on the playlist, the music file will not be deleted and remain in My Music folder.

### Playlist Manager

In addition to the auto-generated playlist Playlist\_All.m3u, users can use this function to create other playlists.

**NOTE:** Users can have different playlists for different situations and moods. A song can be put on various playlists.

- Go to Media Center > MP3 Player and press to select Playlist Manager.
- 2. Press to use the functions below.

| Option        | Discription                           |
|---------------|---------------------------------------|
| Edit          | to edit the playlist                  |
| Play Playlist | to play all the songs on the playlist |
| Add           | to add a new playlist                 |
| Delete        | to delete the selected list           |
| Rename        | to rename the list                    |
| Refresh       | to refresh the playlist after         |
|               | some songs are removed                |
|               | from the My Music folder              |

### NOTE:

- If the playlist needs no refresh, the option will not be allowed to choose.
- 2. Only Playlist\_All.m3u can be refreshed.

### Category

Other functions in the Category:

- 1. **Folder:** users can browse the sub-menu in the **My Music** folder.
- Artist and Album: if users have updated category, users will see the category of the artists or the albums after selecting these two options.
- Appraisal: users can grade on all the music and search music with different standard.
- 4. **Top 10:** top 10 songs will be shown on the list.
- Recently Played: the recently played list can be easily replayed here.

**NOTE:** Users can directly select songs and play in every category and save it as a playlist, which will be set up as the default playlist until users change the playlist.

### My Favorite

Go to Media Center > MP3 Player and press
to select My Favorite for the following functions

- View: to edit My Favorite list and save it as a playlist.
- Add Current Song: to add the current song to My Favorite.
- Add Current List: to add the current list to My Favorite.

### Play Single Song

If users want to play a certain song outside of the playlist, just go to **Media Center > MP3 Player > — > Play Single Song**.

Users will then be trasferred to **My Music**. Select a wanted song and press to confirm the playing.

### NOTE:

- When entering a folder with MP3 music files, users can simply select and press to play the music.
- Functions only in Settings > Memory Card Manager.

### Playback

M307 offers various ways of playing music, including Once, Repeat List, Repeat Song, Shuffle Once, Shuffle Repeat.

# Go to Media Center > MP3 Player > => Playback.

- If users choose to repeat, there will be a icon 
   on the MP3 Player interface.
- If users choose to shuffle, there will be a icon 
   on the MP3 Player interface.

### Equalizer

Go to Media Center > MP3 Player > = > Equalizer. Users can apply different equalizers, including Normal, Classic, Pop, Bass, Rock and None.

**NOTE:** Users can apply a different equalizer even when the music is playing.

### Detail

Users can check the information about the songs in the option such as Name, Album, Title, Artist and etc.

### Language Learning

- During the MP3 playing, pressing the camera button on the left side will make a mark A and a second time pressing will make a mark B. The player will repeatedly play A to B extract.
- 2. To cancel the playing, press the camera button once more.

# Ringtone Settings

In the Settings > Ringtone Settings, users can set up their preferred ringtones for incoming calls, messages, key tone, ring mode, message mode and etc.. M307 has lots of built-in music for users to choose from.

Or users can customize their own music by going to Media Center > Music > Ringtone > Composer.

# Composer

The Composer serves as a tool for users to compose their own music.

- Go to Media Center > Music > Ringtone
   Composer. Press = and select Add.
- A blank staff will show up and users can use the keypad to start music composing.
- 3. Press and select **Play** for previewing the new composed tune.
- According to personal needs, users can adjust the Tempo or play the tune with wished Instruments.

When users finish composing, press > Save and key in a wanted file name.
 Press to confirm the composing and saving.

## Keyboard and Notes Table

| Key | Discription                       |
|-----|-----------------------------------|
|     | Do                                |
| 2   | Re                                |
| 3   | Me                                |
| 4   | Fa                                |
| 5   | So                                |
| 6   | La                                |
| 7   | Ti                                |
| 8   | Rest                              |
| 9   | to prolong the note               |
| #   | to shorten the note               |
| *   | to rise the note an octave        |
| 0   | to add/subtract a dotted note     |
|     | to flat a note or rise a semitone |

### Other Functions of Composer

Other functions available for users when using the composer.

| Option      | Discription                 |
|-------------|-----------------------------|
| Play        | to play the selected tune   |
| Set as      | to set the tune as the      |
| Incoming    | incoming ringtone           |
| Add         | to compose a new tune       |
| Edit        | to edit the selected tune   |
| Delete      | to delete the selected tune |
| Delete All  | to delete all tunes in the  |
|             | composer                    |
| Rename      | to rename the selected tune |
| Copy to     | to copy the selected tune   |
| Memory card | to the memory card          |
| Detail      | to check the information of |
|             | the selected tune           |

### Other Options for Incoming Ringtone

In addition to MP3 music or self-composed tunes, the incoming ringtone can be set up in other ways as following.

- Music in Media Center > Music > Ringtone > Default Ringtone or Download Ringtone can all be set as the incoming ringtone.
- Music in Media Center > Music > My Recording or My Music can all be set as the incoming ringtone.

# Games

M307 comes with several built-in JAVA games. Users will not feel bored with all these interesting games.

# Java Settings

| Option                      | Discription                                                 |
|-----------------------------|-------------------------------------------------------------|
| Sound Setting               | to adjust volume with   keys                                |
| Network                     | to customize DNS IP                                         |
| Setting                     | and network profile                                         |
| Sleep Time                  | to set up the sleep time                                    |
| Delete                      | to delete the selected item                                 |
| MIDlet Info                 | to check the information of<br>the downloaded Java<br>games |
| Java Info                   | to check the file amounts and the memory status             |
| Install from<br>Memory Card | to install Java games from memory card                      |

### Network

The built-in browser of M307, which supports WAP 1.2.1 and WAP 2.0 enables users to browse most WML WAP web pages. In addition to WAP, M307 also supports GPRS Multi-slot Class 10.

Push Inbox enables users to get messages such as news website addresses or MMS information.

# How to Set Up WAP

The WAP allows you to configure the network settings of the mobile phone and surf the Internet.

**NOTE:** Network service needs supports from the service provider. Please contact the service provider for more details.

# WAP Setup

Before using WAP, users have to apply for this service from the service provider and configure the settings.

- Go to Network > WAP > Profiles.
- 2. Select the service provider and press 
  > Activate > To activate WAP service.

### Edit the WAP Profile

If users' service provider is not on the list, users can edit their own profile.

- Go to Network > WAP > Profiles and choose an unnamed profile. Press > Modify to start editing.
- Users have to enter the data from the service provider to complete the setup.

| Option       | Discription                                                                                                    |
|--------------|----------------------------------------------------------------------------------------------------|
| Name         | to enter the name of the service provider                                                                              |
| WAP Settings | to enter the Gateway IP,<br>Login Name, Password,<br>Homepage and etc.                                                 |
| CSD Settings | to change the dial-up<br>number, call type, login<br>name, password, and<br>linger time in a CSD type of<br>connection |

| Option         | Discription                                                                                                   |
|----------------|----------------------------------------------------------------------------------------------------|
| GPRS Settings  | to change the APN, login<br>name, and password in a<br>GPRS type of connection                                |
| GPRS Adv. Set. | to change advance GPRS settings including data and header compression, authentication, and quality of service |
| Message Server | to set the message server for the MMS messages                                                                |

| Option            | Discription                                          |
|-------------------|------------------------------------------------------|
| Clear Cache       | to delete the contents of the Internet cache         |
| Clear Cookies     | to delete saved cookies in the cache                 |
| Clear Password    | to clear all password in the password list           |
| Security Settings | to select and activate<br>Internet security settings |
| Factory Settings  | to restore the phone's original WAP settings         |

### WAP Settings

Other settings available for users:

| Option       | Discription                            |
|--------------|----------------------------------------|
| Use Cache    | to activate or deactivate cache using  |
| Push Message | to activate or deactivate push message |
| Show Image   | to view or block webpage images        |
| Wrap Text    | to turn text wrapping on or off        |

# Web Page Browsing

After adjusting or changing the necessary Internet settings, users are now ready to surf the Internet with the handset.

- Back
   Forward
- · Stop · Reload
- · Homepage · Set Homepage

- Go to URL · Show Address
- Bookmark
   Set Bookmark
- · Save Image · Edit
- About Exit Browser

### **Network Selection**

When users' M307 cannot receive signal but the service provider operate normally. First check the SIM card and see if it is broken. If there is nothing wrong with the SIM card, then users can try to connect to the network through manual setup.

Go to **Settings** > **Network Selection** and choose **Manual**. There will be a list of serivce providers. Choose the right provider to register. Unless the phone fails to select the network normally, the option **Auto** will save users a lot of trouble.

### STK

The **STK** (Sim Tool Kit) list allows users to view and use value-added services offered by the phone operator.

- Go to Network > STK.
- Select one tool and press to use it or press to cancel and press to abort.

### NOTE:

- The contents of this menu are SIMdependent and varies from one phone operator to another. Inquire with the phone operator the complete list of services that they offer.
- If the phone operator has no value added service, a Service Not Available message appears when users access this menu.

# Alarm Setup

M307 enables users to set up 5 alarm clock for wake up alarm or reminders for important schedules.

 Go to Organizer > Alarm and press to select one. Press to adjust the following Alarm Setting.

| Option     | Discription              |
|------------|--------------------------|
| Alarm Time | to key in the alarm time |
| Alarm Type | to choose Once or Repeat |
| Ringtone   | to choose a ringtone     |
| Remind     | options: Ringtone,       |
| Setting    | Vibrate or Vib. and Ring |
| Set Volume | to set the volume        |
| Set Ring   | to decide the ring time  |
| Time       |                          |

 When the alarm rings, press = to stop it, or press = to start the alarm for the lazy.
 The alarm will ring 5 minutes later.

- When the alarm rings, press to start the alarm for the lazy if the phone is not flipped open.
- 4. The alarm will still work normally, even if the handset is not switched on, .

# Dictionary

M307 offers users Chinese-English and English-Chinese dictionary for a quick understanding of unknown vocabularies.

NOTE: Insert the mini SD card before using this dictionary function.

- Go to Organizer > Dictionary. Use \* and \* keys to switch the input methods.
- 2. Press \_ to clear the mis-input letters.
- When finish spelling, press to read the meaning of the word in Chinese.

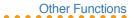

### Calendar

M307 can help users schedule important meetings, and appointments.

### Check the Calendar

- Go to Organizer > Calendar, and navigate with joystick keys on the calendar.
- Press volume adjustment keys on the left side to check the next or the previous month.
- Today will be marked with blue letters, and the days with schedules will be marked with black frame

### Go To Date

- Go to Organizer > Calendar.
- Press > Go To Date and press to confirm.
- 3. Enter the specific date and press to check the schedule of that day.

# Schedule an Appointment

- 1. Go to Organizer > Calendar.
- Press > Add.
- Enter the Title, Record Type, Start Time, End Time, Repeat Type and other information about the appointment.
- Press to save the schedule.

The phone will alert users with ringtones or vibration when the schedule time comes

### Check and Edit a Schedule

- Go to Organizer > Calendar. Select a date with schedule and press to check.
- Or press > View All > to check all the schedules.
- 3. Press again to View, Edit, Delete and Delete All schedules.

## Calculator

The calculator of M307 can help users with basic calculating jobs. Go to **Organizer** > **Calculator** to use the functions below.

| Function     | Keyboard                  |
|--------------|---------------------------|
| number input | the number keyboard       |
| +-×÷         | the joystick keys<br>図記句母 |
| =            |                           |
| Clear        |                           |
| C/AC         |                           |
|              | #                         |
| Back         | ि                         |

### World Clock

Go to **Organizer** > **World Clock**, users can check the time all over the world.

# Voice Recorder

Voice recorder enables users to record a speech or any voice users want to record.

- 1. Go to Organizer > Voice Recorder.
- Press > Record or just press to start recording.
- Press to stop the recording and save it to My Recording; press to stop the recording and discard it.

### Other Functions

Go to **Organizer** > **Voice Recorder**. Select a recording and press — to do the following operations.

| Option     | Discription                                   |
|------------|-----------------------------------------------|
| Play       | to play the recording                         |
| Set as     | to set the recording as the incoming ringtone |
| Delete     | to delete the recording                       |
| Delete All | to delete all the recordings                  |
| Rename     | to rename the recording                       |

| Option   | Discription                                        |
|----------|----------------------------------------------------|
| Detail   | to check the detailed information of the recording |
| Send MMS | to send the recording via MMS                      |

# Voice Recognition

Voice recognition allows users to do the **Name Dialing** or the **Voice Command**.

# Name Dialing

Any words can be used as the command for the name dialing. Users can thus easily voicedial the number without efforts.

### **Record Name Dialing**

- Go to Organizer > Voice Recognition > Name Dialing.
- Select EMPTY and press > Record Voice.
- Say the name after the message Please say the name after beep!

- Repeat the same move after the message Please say again after beep!.
- If the second time recognition fails, the message Please say again after beep! will appear again for the third time recording. If all fail, please start from the step two to record it again.
- Enter the phone number after the recording or press to access the phonebook to select a contact. Edit the name and press to confirm.
- Confirm the name dialing recording by pressing again.

**NOTE:** The function of name dialing can only include ten sets.

8. Press \_ to use the following functions.

| Option     | Discription                         |
|------------|-------------------------------------|
| Play       | to play the selected name dialing   |
| Delete     | to delete the selected name dialing |
| Delete All | to delete all the name dialing      |

### NOTE:

- The function of name dialing has nothing to do with language but the recorder's voice
- Please record the name dialing in a quiet surroundings.
- Please use clear and specific names for each name dialing, and avoid similar names for different phone numbers.
- Noisy environment may affect the operation of the name dialing.

### Make a Call with Name Dialing

- 1. Flip open the phone and long press the camera button on the left side.
- Say the name after the message Please say the name or command after beep!
- If the recognition succeeds, the phone will start the connection. If it fails, the message Please say again after beep! will appear. The phone only accepts operation failure three times.

### Voice Command

Any words or phrases can be used to operate the voice command.

### Record Voice Command

- Go to Organizer > Voice Recognition > Voice Command
- Select a function and press to Record Voice.
- Say the command after the message Please say the command after beep!.
- 4. Repeat the same move after the message Please say again after beep!.
- If the second time recording fails, the message Please say again after beep! will appear again for the third time recording. If all fail, please start from the step two to record it again.
- After the recording succeeds, the icon will turn into .

7. Press — to do the following operation.

| Option      | Discription                                                                  |
|-------------|------------------------------------------------------------------------------|
| Play        | to play the voice command                                                    |
| Delete      | to delete the selected voice command                                         |
| Delete All  | to delete all voice commands                                                 |
| Add Item    | to add a voice command<br>item (users have to delete<br>one before add one.) |
| Delete Item | to delete a voice command item                                               |
| Restore All | to restore the default setting<br>and the added items will be<br>cleared     |

**NOTE:** Please avoid the same words or phrases for name dialing and voice command in order not to affect the voice recognition operation.

### Give Voice Command

- Flip open the phone and long press the camera button on the left side.
- Say the name after the message Please say the name or command after beep!.
- If the recognition succeeds, the phone will enter the corresponding options. If it fails, the message Please say again after beep! will appear. The phone only accepts operation failure three times.

# Currency Exchange

- 1. Go to Organizer > Currency Exchange > -> Add Rate.
- Use the upward and downward joysticks to set currency 1 and 2. Use the leftward and rightward joystick keys to change the currency.
- Enter the currency rate and press to confirm.
- Press => Calculate and enter the amount in the currency 1 and the currency 2 will show the corresponding moeny.

**NOTE:** Before using the function of currency exchange, users have to add rate first.

5. Press to use the following function.

| Option        | Discription                                            |
|---------------|--------------------------------------------------------|
| Modify Rate   | to modify rate                                         |
| Delete Rate   | to delete rate                                         |
| List Currency | to list the built-in currency and press to add, modify |
|               | or delete the currencies                               |

# Stopwatch

- Go to Organizer > Stopwatch and use the upward and downward joystick keys to switch between Lap Stopwatch and Split Stopwatch.
- 2. Press to start the stopwatch and press to mark the time.
- 3. Press again to pause the stopwatch and press elear the time.
- 4. Press to exit the stopwatch.

# **Memory Status**

This option will show the memory status of the Phonebook, SMS, Calendar, Shared Memory, and Memory Card.

Press or use the upward and downward joystick keys In to show the next page and the previous page.

- Phonebook: to check the phonebook space In Handset and In SIM Card.
- SMS: to check the SMS space In Handset and In SIM Card
- Calendar: to check the Event Status and Holiday space.
- Share Memory Status: to check the Used Space and Free Space in the built-in Shared Memory.
- Memory Card Status: to check the Used Space and Free Space in the memory card.

**NOTE:** Users cannot check the memory card status without the card installation.

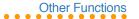

# Mass Storage

M307 supports mini SD card, so users can use the handset as a card reader for an easy file storage and transmission.

- 1. Connect the USB cable to the handset and the PC.
- 2. Go to **Settings** > **Transmit** > **Mass Storage**, and press to confirm.
- A message Mass storage connecting, please do not remove the USB cable! will show up.
- Click My Computer on the desktop, a Removable Disk will appear.
- 5. Browse, edit, delete, upload and download files from the mini SD card.
- 6. Press (Close) to remove the Removable Disk after editing.

**NOTE:** Do not remove the USB cable during this function operating.

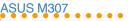

# Installing the Handset Manager

Ensure that the following system requirements are met:

#### Software:

Microsoft Windows 98 or above system

### Hardware:

- USB 2.0 port
- CD-ROM driver

You can also edit voice mail details or connect to a voice mail account here.

**NOTE**: Voice mail is a service provider feature. Contact your service provider for voice mail numbers and settings or other voice mail assistance.

To install the Handset Manager software:

- Insert the software CD into your computer to start installation.
- On the start-up page, select the mobile phone model and interface you wish to install.

- Turn on the phone and connect it to the computer using the supplied USB cable.
   When you turn on the phone, the phone prompts you to select a type of USB connection. Select COM Port.
- 4. Click OK on the phone keypad to proceed.
- 5. Click Install Handset Manager.

### NOTE:

- Make sure the mobile phone is switched on and correctly connected with the USB data cable before installation.
- Most systems already support USB.
   However, if your system does not, install a
   USB driver before installing the Handset
   Manager software.
- To uninstall software, click the Add/ Remove Programs icon in the control panel.
   Select the ASUS M307 USB-Handset Manager from the list. Click the Remove button and follow the instructions on screen.

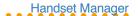

# Starting the Handset Manager

To start the Handset Manager:

- Connect your handset to a USB port on your computer using the supplied USB data cable, then turn on your handset.
- A list of connection types appears in the handset window. Select COM Port
- Select Asus M307 USB-Handset Manager
   Asus M307 USB-Handset Manager from
   the computer's program list, OR
   Right click the phone icon in the system
   tray in the lower right corner of the screen.

   Select Handset Manager.
- 4. An animation in the Handset Manager main panel shows your connection status.

#### NOTE:

• Be sure to unplug the USB cable after use. The computer may not boot as usual if you start the computer with the phone's USB cable connected

- When disconnecting the mobile phone from the computer while using Handset Manager, first turn off the handset, then disconnect the USB cable. When transmitting data to the Handset Manager, don't disconnect the handset.
- While transmitting and editing data, don't operate the phone and Handset Manager at the same time
- Don't install Java Games through Handset Manager while simultaneously playing Java games in the mobile phone.

# Main Panel

The following illustration shows the main panel. Access all the Handset Manager functions from this Panel

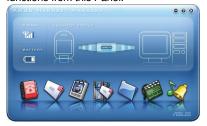

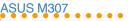

Access the Handset Manager tools by clicking on the icons at the bottom of the screen. Each tool has its own interface, which opens when you click on the icon.

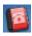

honebook

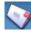

Message

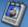

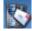

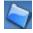

File Manager

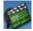

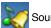

Sound

Clicking the three buttons in the upper right corner of the main Handset Manager panel does the following:

- Closes Handset Manager and minimizes the system tray.
- Minimizes Handset Manager to the task har
- Opens online help and settings.

# Settings, Information, and Online Help

You can access several items related to settings, information, and online help by clicking on the @ icon.

- Select Help Topics to open online help. You can also open online help from the program list: Asus M307 USB-Handset Manager > User's Guide.
- Under Settings, you can select whether to run the Handset Manager automatically when you start the computer. You can also set the computer port, handset model, and interface type manually here.
- Select Handset Version to see the model name and firmware version of the phone. when the phone is connected. Select About Handset Manager to see the version of Handset Manager installed in vour computer.

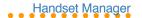

# Navigating the Handset Manager Tools

No matter which Handset Manager tool you are working with, you can access functions and commands in the following three ways. The Messages window is shown as an example.

- Right-click to bring up the pop-up menu or click icons on the menu toolbar, OR
- Click on the File button (a) in the upper left corner to choose from a drop-down menu, OR
- Click on the icons in the upper right of the window.

File Button Icons for Functions

| Constructions | Constructions | Constructions | Constructions | Constructions | Constructions | Constructions | Constructions | Constructions | Constructions | Constructions | Constructions | Constructions | Constructions | Constructions | Constructions | Constructions | Constructions | Constructions | Constructions | Constructions | Constructions | Constructions | Constructions | Constructions | Constructions | Constructions | Constructions | Constructions | Constructions | Constructions | Constructions | Constructions | Constructions | Constructions | Constructions | Constructions | Constructions | Constructions | Constructions | Constructions | Constructions | Constructions | Constructions | Constructions | Constructions | Constructions | Constructions | Constructions | Constructions | Constructions | Constructions | Constructions | Constructions | Constructions | Constructions | Constructions | Constructions | Constructions | Constructions | Constructions | Constructions | Constructions | Constructions | Constructions | Constructions | Constructions | Constructions | Constructions | Constructions | Constructions | Constructions | Constructions | Constructions | Constructions | Constructions | Constructions | Constructions | Constructions | Constructions | Constructions | Constructions | Constructions | Constructions | Constructions | Constructions | Constructions | Constructions | Constructions | Constructions | Constructions | Constructions | Constructions | Constructions | Constructions | Constructions | Constructions | Constructions | Constructions | Constructions | Constructions | Constructions | Constructions | Constructions | Constructions | Constructions | Constructions | Constructions | Constructions | Constructions | Constructions | Constructions | Constructions | Constructions | Constructions | Constructions | Constructions | Constructions | Constructions | Constructions | Constructions | Constructions | Constructions | Constructions | Constructions | Constructio

When you move the mouse over an icon, a pop-up window tells you the name of the button

**NOTE:** You must exit one tool before launching another.

# Navigating Media Files

The interfaces for media tools-MMS, Sound, or Album and Video-are quite similar. The Album interface is shown here.

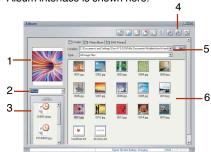

- 1 Preview Pane
- 2 Phone File Location
- 3 Phone Files
- 4 Icons for Functions
- 5. File Path/ Browse Icon
- 6. Thumbnails of Computer Files

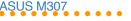

- The left preview pane shows a preview of the files you select. A drop-down menu on the left lets you select the location of phone files. Select Handset or Memory Card.
- Thumbnails of files in the phone are shown in the lower left pane.
  - lcons in the upper right corner give access to various functions, such as copy, paste, and delete. Also in the upper right, a frame shows the current file path, next to the browse icon . If you want to choose another file location, click this icon. The browse icon and drop down menus give you access to computer files only.
- Thumbnail views of computer files in the selected location are shown in the lower right pane.

# Transferring Files to and from the Handset

 To edit a file in your handset, download the file to your computer by clicking on the Download icon in the upper right.
 The download function does not save the

- file on your computer. To save the file on your computer you first download it as described above and then right-click and select Save from the dropdown menu. You can then save the file to a specific location on your hard disk.
- To add a file to the handset, click on the Update icon .
- To refresh the folder display click the Refresh icon .

### NOTE:

- As used in the Handset Manager software, the term update has the same meaning as upload.
- You do not necessarily need to select a folder on the phone's handset or miniSD card. The Handset Manager automatically locates the appropriate folder for the file type.

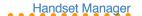

# Handset Manager Folder Location

The Handset Manager creates a default folder in the My Documents folder in Windows. Find this folder in My Documents > Mobile Action > Handset Manager. There are also sub-folders for the different types of files you can work with in the Handset Manager.

**NOTE:** To locate handset files using the handset screen, go to Organizer > File Manager.

# Handset Manager Icon

A Handset Manager icon appears in the system tray, even when the Handset Manager is minimized. By right-clicking the Handset Manager icon in the system tray, you can select the following Handset Manager functions: Handset Manager, SyncManager, SyncManager Settings, and Exit.

The appearance of the icon in the system tray indicates the current status:

- Handset Manager is connected with the handset.
- SyncManager has launched autosynchronization.
- The handset is disconnected from Handset Manager.

**NOTE:** When you close the Handset Manager window, the application remains running in the background. To completely exit Handset Manager, right click and select Fxit

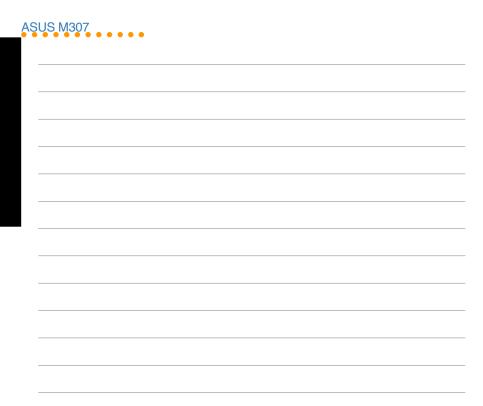

Free Manuals Download Website

http://myh66.com

http://usermanuals.us

http://www.somanuals.com

http://www.4manuals.cc

http://www.manual-lib.com

http://www.404manual.com

http://www.luxmanual.com

http://aubethermostatmanual.com

Golf course search by state

http://golfingnear.com

Email search by domain

http://emailbydomain.com

Auto manuals search

http://auto.somanuals.com

TV manuals search

http://tv.somanuals.com